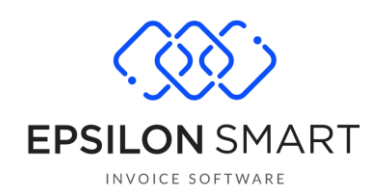

# Έξτρα Λειτουργικότητα Digital4U e-Shop στο **Epsilon Smart**

# Περιεχόμενα

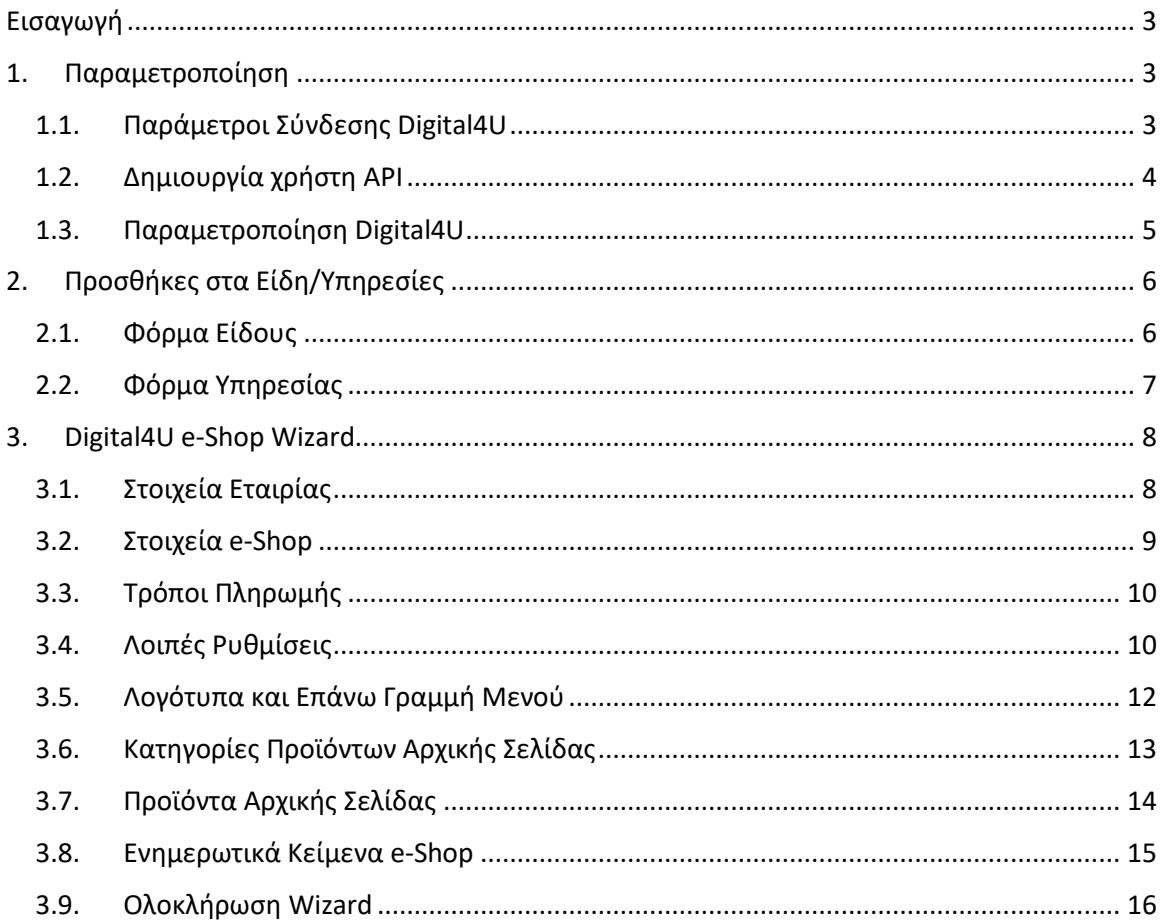

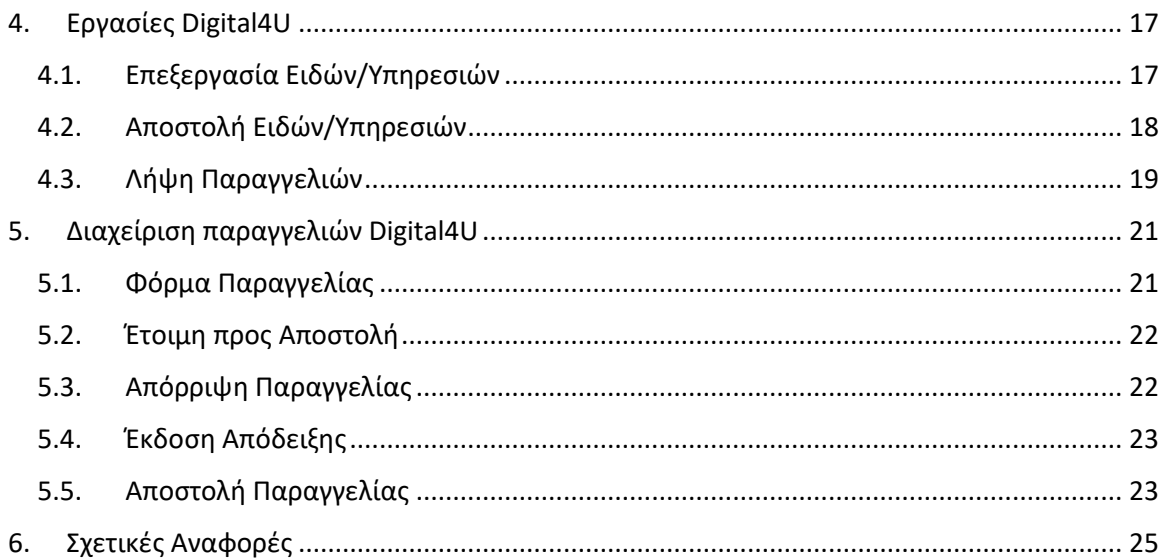

# <span id="page-2-0"></span>**Εισαγωγή**

Η νέα λειτουργικότητα **"Digital4U e-Shop"** σας προσφέρει ένα αυτοματοποιημένο τρόπο για τη δημιουργία ενός ηλεκτρονικού καταστήματος για τη συνδρομής σας Epsilon Smart. Εφόσον δημιουργηθεί το ηλεκτρονικό σας κατάστημα, μπορείτε εύκολα να το ενημερώσετε με τα είδη/υπηρεσίες που έχετε στο Epsilon Smart, αλλά και να ενημερωθείτε αυτόματα για τις παραγγελίες που θα προκύψουν από αυτό. Παράλληλα σας προσφέρει ένα ολοκληρωμένο κύκλωμα διαχείρισης των παραγγελιών από το ηλεκτρονικό σας κατάστημα, το οποίο εξυπηρετεί όλες τις βασικές ανάγκες ενός εμπόρου.

### <span id="page-2-1"></span>**1. Παραμετροποίηση**

Αγοράζοντας τη νέα λειτουργικότητα "Digital4U e-Shop", αυτόματα ενεργοποιούνται στη συνδρομή σας δύο βασικά μενού παραμετροποίησης που έχουν να κάνουν με την επικοινωνία των δύο συστημάτων , **"Παράμετροι Σύνδεσης Digital4U"** & **"Παραμετροποίηση Digital4U"**. Στα δύο μενού προτείνεται από την εφαρμογή μία αρχική παραμετροποίηση που καθιστά άμεσα εφικτή την επικοινωνία ανάμεσα στο Epsilon Smart και το ηλεκτρονικό σας κατάστημα.

#### <span id="page-2-2"></span>**1.1.Παράμετροι Σύνδεσης Digital4U**

Στην οθόνη Αρχικοποίηση\Παραμετροποίηση Εφαρμογής υπάρχει διαθέσιμη ενέργεια **Παράμετροι Σύνδεσης Digital4U**. Με την αγορά της νέας λειτουργικότητας "Digital4U e-Shop", αυτόματα ενεργοποιείται η υπηρεσία Digital4U Connectivity, μέσω της οποίας γίνεται εφικτή η επικοινωνία του Epsilon Smart με το ηλεκτρονικό σας κατάστημα. Αποτέλεσμα αυτής της αυτόματης ενεργοποίησης είναι η προσυμπλήρωση των πεδίων Όνομα Χρήστη, Κωδικός Πρόσβασης και Κλειδί, που αφορούν τα στοιχεία σύνδεσης στην παραπάνω υπηρεσία.

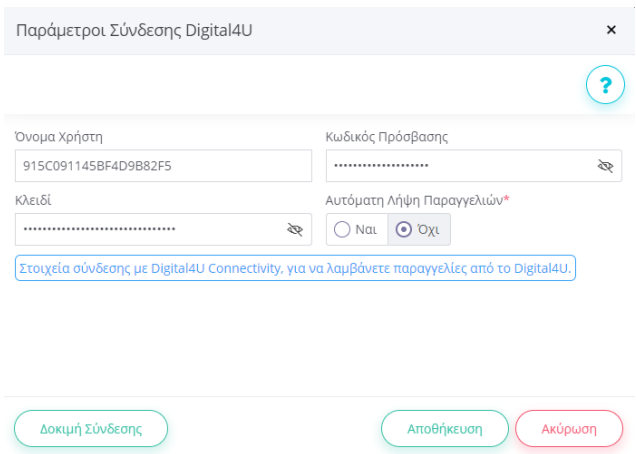

Επίσης, υπάρχει η επιλογή Αυτόματη Λήψη Παραγγελιών που αρχικά έχει προτεινόμενη τιμή ''Όχι''. Η επιλογή αυτή μπορεί να ενεργοποιηθεί και αργότερα, μέσα από το [Digital4U](#page-9-1) e-Shop [Wizard.](#page-9-1) Και στις δύο περιπτώσεις, για να ενεργοποιηθεί η επιλογή αυτή, χρειάζεται στην συνδρομή του Epsilon Smart να υπάρχει ενεργοποιημένος ο χρήστης API.

#### <span id="page-3-0"></span>**1.2.Δημιουργία χρήστη API**

<span id="page-3-1"></span>Σε περιπτώσεις που θέλετε να ενεργοποιήσετε την Αυτόματη Λήψη Παραγγελιών ή σε συνδρομές τύπου Advanced που θέλετε να ενεργοποιήσετε τον Έλεγχο Υπολοίπου, υπάρχει η ανάγκη για αυτόματη επικοινωνία ανάμεσα στα δύο συστήματα: την υπηρεσία Digital4U Connectivity και τη συνδρομή σας Epsilon Smart. Για να γίνει εφικτή αυτή η επικοινωνία, χρειάζεται στη συνδρομή σας Epsilon Smart να δημιουργήσετε ένα χρήστη API.

Κατά την καταχώρηση των στοιχείων σύνδεσης και μόλις επιλέξετε αυτόματη λήψη παραγγελιών θα εμφανιστεί το παρακάτω μήνυμα για να ενεργοποιήσετε τον χρήστη API μέσα από την εφαρμογή:

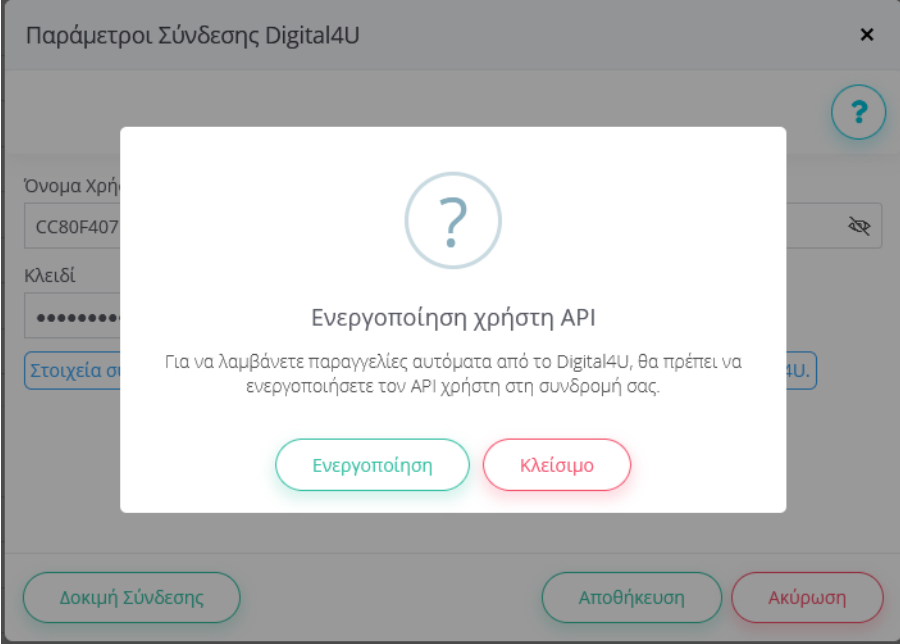

Εναλλακτικά μπορείτε από το διαχειριστικό περιβάλλον, στη συνδρομή του Epsilon Smart, να επιλέξετε Προβολή Συνδρομής και στην οθόνη που εμφανίζεται υπάρχει η ανάλογη ενέργεια "Δημιουργία Χρήστη API". Μόλις δημιουργηθεί ο χρήστης, θα μπορείτε να επιστρέψετε στην οθόνη Παράμετροι Σύνδεσης, να ενεργοποιήσετε την Αυτόματη Λήψη Κρατήσεων και να πατήσετε Αποθήκευση.

#### <span id="page-4-0"></span>**1.3.Παραμετροποίηση Digital4U**

Στη συγκεκριμένη οθόνη μπορείτε να ορίσετε παραμέτρους που έχουν να κάνουν με τη λήψη παραγγελιών. Όλα τα πεδία έρχονται προσυμπληρωμένα με προτεινόμενες τιμές, τις οποίες μπορεί και να αλλάξει ο χρήστης στη συνέχεια.

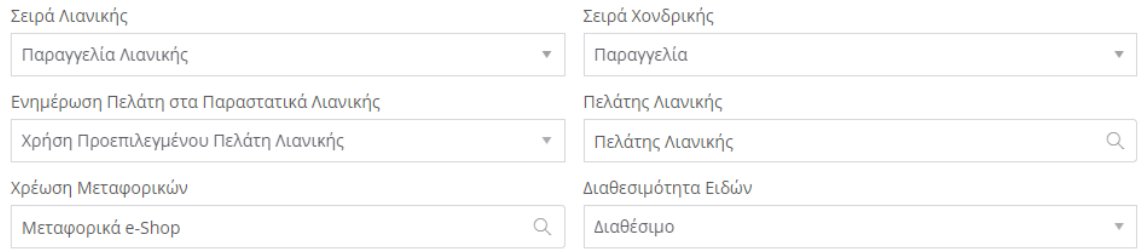

Αναφορικά με τη λήψη παραγγελιών, αρχικά επιλέγονται δύο σειρές Παραγγελιών για λιανική και χονδρική, σε περίπτωση που ο τελικός πελάτης του e-Shop επιλέξει την έκδοση τιμολογίου. Στη συνέχεια, επιλέγεται ο τρόπος ενημέρωσης των πελατών στις παραγγελίες λιανικής. Συστήνεται να γίνεται Χρήση Προεπιλεγμένου Πελάτη Λιανικής, ώστε να μην καλύψετε τον μέγιστο επιτρεπτό αριθμό πελατών στη συνδρομή σας , που προτείνεται από τους όρους χρήσης του Epsilon Smart. Σε αυτή την περίπτωση, σε κάθε παραγγελία λιανικής, θα χρησιμοποιείται ο προεπιλεγμένος πελάτης λιανικής και στα Στοιχεία Διεύθυνσης θα εμφανίζεται το ονοματεπώνυμο και η διεύθυνση που δήλωσε ο τελικός πελάτης στο e-Shop σας.

Για συνδρομές Epsilon Smart που περιλαμβάνουν παρακολούθηση ειδών, υπάρχει διαθέσιμο πεδίο για Χρέωση Μεταφορικών. Επιλέγετε μία χρέωση με τύπο έσοδο, η οποία θα χρησιμοποιηθεί σε περίπτωση που μία παραγγελία έχει μεταφορικά.

Επίσης, σε περίπτωση που η συνδρομή του Epsilon Smart έχει την έξτρα λειτουργικότητα Υποκαταστήματα, εμφανίζεται και το πεδίο Υποκατάστημα στο οποίο θα ορίσετε σε ποιο υποκατάστημα θα εισάγονται οι παραγγελίες από το e-Shop.

Τέλος, για συνδρομές Epsilon Smart που περιλαμβάνουν παρακολούθηση ειδών, εμφανίζεται το πεδίο Διαθεσιμότητα Ειδών στο οποίο δηλώνουμε έναν προτεινόμενο τρόπο ενημέρωσης της διαθεσιμότητας για όλα τα είδη. Όπως θα αναφερθεί πιο κάτω, αντίστοιχο πεδίο υπάρχει στη φόρμα του είδους, σε περίπτωση που θέλετε να διαφοροποιηθείτε σε κάποιο συγκεκριμένο είδος. Όσον αφορά τις υπηρεσίες, όλες στέλνονται ως διαθέσιμες στο e-Shop και δεν υπάρχει αντίστοιχο πεδίο στη φόρμα τους.

# <span id="page-5-0"></span>**2. Προσθήκες στα Είδη/Υπηρεσίες**

Αποκτώντας τη νέα λειτουργικότητα Digital4U e-Shop, στα είδη και στις υπηρεσίες εμφανίζονται κάποια παραπάνω πεδία που χρειάζονται ώστε να ενημερωθεί σωστά το ηλεκτρονικό σας κατάστημα. Επίσης, ενεργοποιείται και η δυνατότητα για αποθήκευση εικόνων για αυτά. Μπορείτε για κάθε είδος/υπηρεσία να μπείτε στην αντίστοιχη φόρμα και να ενημερώσετε τα πεδία που αφορούν το e-Shop, αλλά όπως θα αναφερθεί και αργότερα υπάρχε[ι ειδικό μενού](#page-16-1) για μαζική επεξεργασία των οντοτήτων.

#### <span id="page-5-1"></span>**2.1.Φόρμα Είδους**

Στη φόρμα του είδους εμφανίζεται ένα νέο tab **E-shop** με όλα τα πεδία που πιθανώς να χρειαστεί να ενημερώσετε στο e-Shop σας.

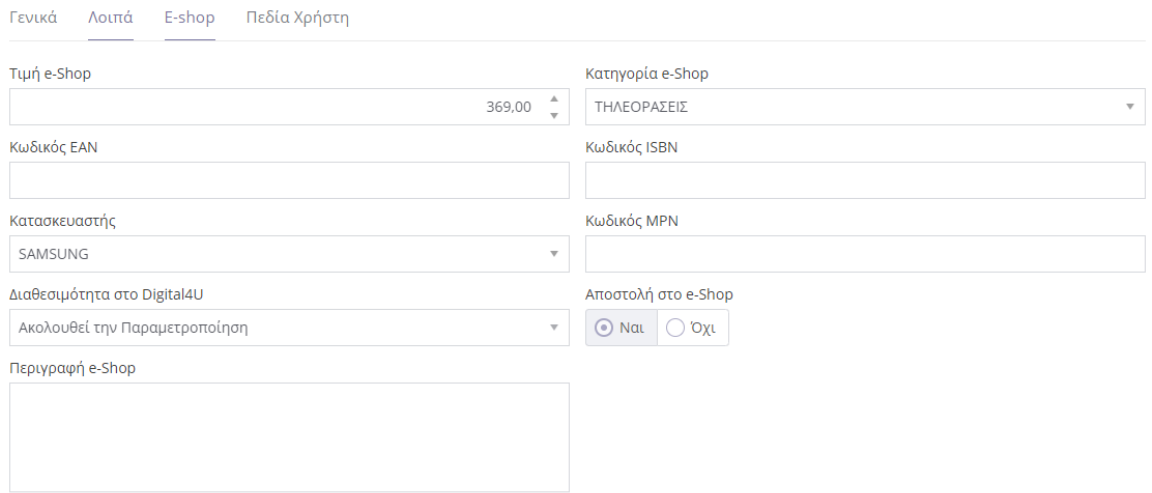

Όπως φαίνεται προστέθηκαν νέα πεδία για να μπορεί ο χρήστης να ορίσει ειδική τιμή και κατηγορία (δεντρική) και αναλυτική περιγραφή για e-Shop. Επίσης σε κάθε είδος προστέθηκαν 3 νέοι κωδικοί (EAN, ISBN MPN) που συμπληρώνονται αναλόγως το είδος, καθώς και ο κατασκευαστής. Τέλος, υπάρχει επιλογή για κάθε είδος αν θα αποστέλλεται στο e-Shop, και δυνατότητα να ορίσετε συγκεκριμένη διαθεσιμότητα ανά είδος εφόσον για ένα είδος θέλετε να διαφοροποιηθείτε από την αντίστοιχη επιλογή της παραμετροποίησης.

Επίσης, για κάθε είδος ενεργοποιείται ένα νέο μενού **Εικόνες**, που σας δίνει τη δυνατότητα να καταχωρίσετε πολλαπλές εικόνες για κάθε είδος και να επιλέξετε την κύρια. Οι εικόνες αυτές αποθηκεύονται στον Αποθηκευτικό Χώρο της συνδρομή σας στο Azure Storage και μπορεί να είναι προσβάσιμες από όλους, συμπεριλαμβανομένου και του e-Shop σας. Σε περίπτωση λοιπόν που έχετε πολλές εικόνες και κάποια στιγμή ο διαθέσιμος χώρος δεν επαρκεί, θα μπορείτε απλά να τον επεκτείνετε, αγοράζοντας έξτρα χώρο.

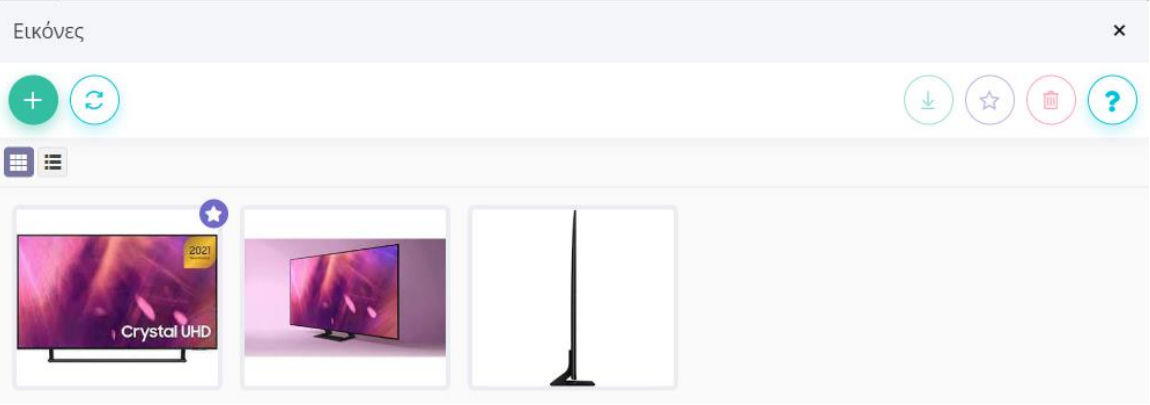

Για να εμφανιστεί ένα προϊόν στο ηλεκτρονικό σας κατάστημα, καλό θα είναι να έχει συμπληρωθεί η Κατηγορία e-Shop, ώστε ο τελικός χρήστης να το βρίσκει εύκολα. Διαφορετικά, θα πρέπει να το αναζητήσει μέσω του ονόματός του. Επίσης, θα πρέπει επίσης να έχετε ορίσει τιμή e-Shop, διαφορετικά θα σταλεί η τιμή λιανικής. Τέλος, για κάθε είδος, θα πρέπει να έχετε ορίσει τουλάχιστον μία εικόνα.

#### <span id="page-6-0"></span>**2.2.Φόρμα Υπηρεσίας**

Στη φόρμα της υπηρεσίας αντίστοιχα εμφανίζεται ένα νέο tab **E-shop** με όλα τα πεδία που πιθανώς να χρειαστεί να ενημερώσετε στο e-Shop σας.

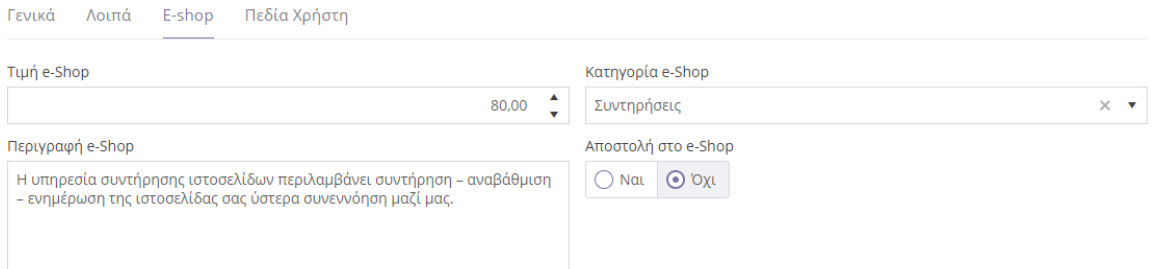

Όπως φαίνεται προστέθηκαν νέα πεδία για να μπορεί ο χρήστης να ορίσει ειδική τιμή και κατηγορία (δεντρική) και αναλυτική περιγραφή για e-Shop. Επίσης, για κάθε υπηρεσία ενεργοποιείται ένα νέο μενού Εικόνες, που σας δίνει τη δυνατότητα να καταχωρίσετε τουλάχιστον μία εικόνα για την υπηρεσία σας.

## <span id="page-7-0"></span>**3. Digital4U e-Shop Wizard**

Στο κεντρικό μενού της εφαρμογής έχετε διαθέσιμη την επιλογή Ρυθμίσεις\Digital4U\Digital4U e-Shop Wizard, η οποία σας προσφέρει τη δυνατότητα μέσω ενός απλού wizard να δημιουργήσετε το e-Shop σας. Μπορείτε στη συνέχεια, να ξανατρέξετε το wizard ανά πάσα στιγμή, σε περίπτωση που θέλετε να κάνετε συγκεκριμένες αλλαγές στο ηλεκτρονικό σας κατάστημα.

Παρακάτω, θα περιγράψουμε αναλυτικά τα βήματα στο συγκεκριμένο wizard.

#### <span id="page-7-1"></span>**3.1. Στοιχεία Εταιρίας**

Στη σελίδα αυτή συμπληρώνετε τα στοιχεία της εταιρίας σας. Τα πεδία Τίτλος Επιχείρησης, Α.Φ.Μ. και Δ.Ο.Υ. θα έρθουν προτεινόμενα από την παραμετροποίηση εφαρμογής. Τα πεδία Τηλέφωνο, Email και Πληροφορίες Διεύθυνσης αποτελούν τα στοιχεία επικοινωνίας που θα εμφανίζονται στο ηλεκτρονικό σας κατάστημα.

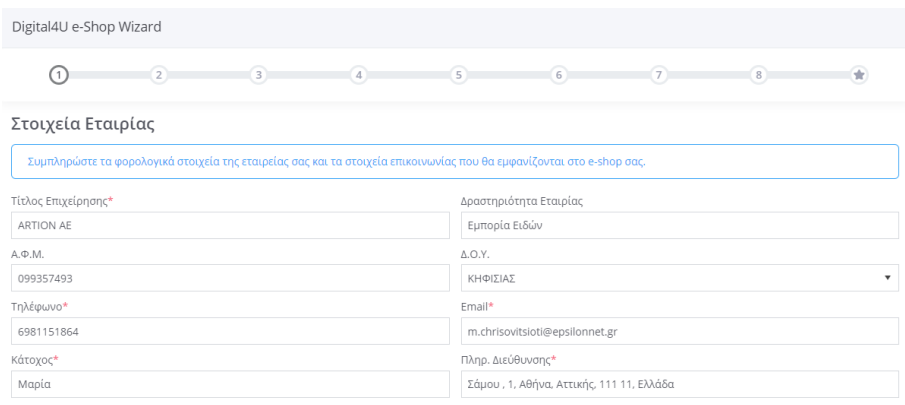

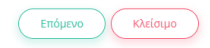

#### <span id="page-8-0"></span>**3.2. Στοιχεία e-Shop**

Στη σελίδα αυτή συμπληρώνετε τον Τίτλο Σελίδας του ηλεκτρονικού σας καταστήματος που θα εμφανίζεται σε κάθε καρτέλα ενός web browser, καθώς και το subdomain που θα εμφανίζεται στο URL (π.χ. [https://mysubdomain.d4u-shop.gr/\)](https://mysubdomain.d4u-shop.gr/). Για τη συμπλήρωση του subdomain, πρέπει να έχετε υπόψιν σας ότι μπορεί να περιέχει έως 15 αλφαριθμητικούς χαρακτήρες και παύλα (-), χωρίς καθόλου κενά. Πρέπει να είστε προσεκτικοί στην επιλογή του subdomain, γιατί μόλις δημιουργηθεί το e-Shop σας, δεν μπορείτε να το αλλάξετε. Συμπληρώνοντάς το, αυτόματα ενημερώνεται το πεδίο e-Shop URL για να βλέπετε ολοκληρωμένο το URL που θα αποκτήσει το ηλεκτρονικό σας κατάστημα μόλις δημιουργηθεί.

Επειδή υπάρχει περίπτωση το subdomain που επιλέγετε, να χρησιμοποιείται ήδη από άλλο site, υπάρχει δίπλα από το πεδίο subdomain το κουμπί "Έλεγχος Διαθεσιμότητας" . Το κουμπί αυτό εμφανίζεται εφόσον δεν έχετε δημιουργήσει το e-Shop σας. Προτείνεται να εκτελέσετε τον έλεγχο, πριν συνεχίσετε στα επόμενα βήματα, ώστε να βεβαιωθείτε ότι το subdomain που συμπληρώσατε είναι διαθέσιμο προς χρήση.

Τέλος, μπορείτε να ορίσετε Meta Λέξεις-Κλειδιά που χρησιμοποιούνται από τις μηχανές αναζήτησης για την αναζήτηση ενός site και μία Meta Περιγραφή, η οποία θα εμφανίζεται ως μια σύντομη περιγραφή του site στα αποτελέσματα αναζήτησής τους.

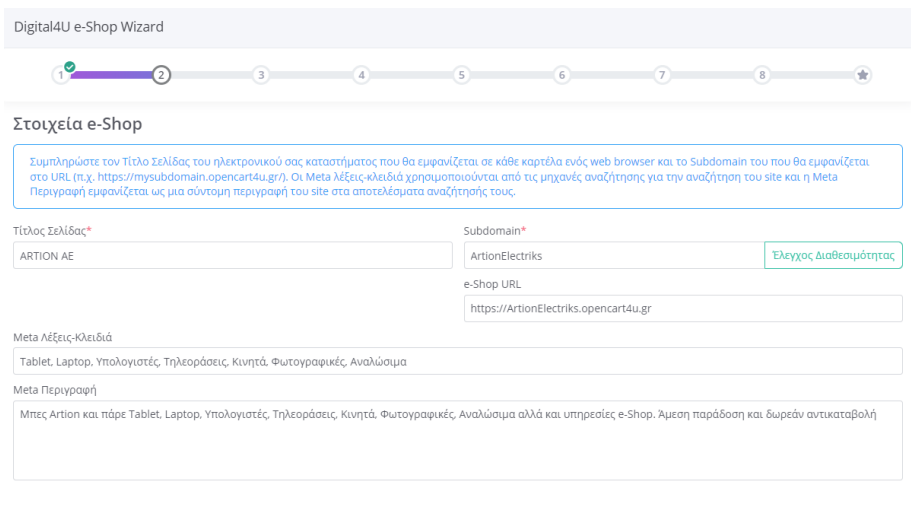

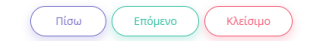

#### <span id="page-9-0"></span>**3.3.Τρόποι Πληρωμής**

Στη σελίδα αυτή επιλέγετε τους τρόπους πληρωμής που θα είναι διαθέσιμοι στο ηλεκτρονικό σας κατάστημα. Να σημειώσουμε ότι η Αντικαταβολή είναι διαθέσιμη μόνο σε συνδρομές Epsilon Smart που περιλαμβάνουν είδη. Σε περίπτωση που επιλέξετε Πληρωμή με Κάρτα, θα πρέπει να έχετε αντλήσει τους κωδικούς σύνδεσης με την αντίστοιχη υπηρεσία πληρωμών της εκάστοτε τράπεζας και να έρθετε σε επικοινωνία με το τμήμα υποστήριξης του Epsilon Smart ώστε να γίνουν οι απαραίτητες ενέργειες που απαιτεί κάθε υπηρεσία πληρωμών.

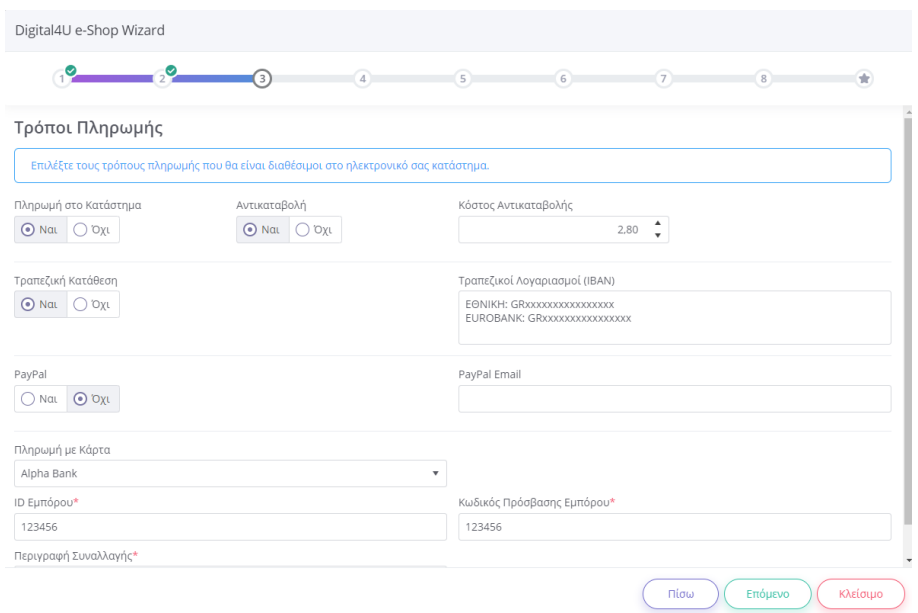

#### <span id="page-9-1"></span>**3.4.Λοιπές Ρυθμίσεις**

Στη σελίδα αυτή εμφανίζονται κάποιες τελικές ρυθμίσεις σε σχέση με το e-Shop.

Σε συνδρομές Epsilon Smart που περιλαμβάνουν είδη, έχετε τη δυνατότητα να επιλέξετε τους τρόπους αποστολής που θα είναι διαθέσιμοι στο ηλεκτρονικό σας κατάστημα.

Επίσης, για όλα τα προϊόντα υπάρχει η επιλογή για Αυτόματη Λήψη Παραγγελιών στο Epsilon Smart.

Τέλος, για συνδρομές που είναι τύπου Advanced, εμφανίζεται και επιλογή για Έλεγχο Υπολοίπου. Η συγκεκριμένη επιλογή επιτρέπει στο e-Shop πριν την καταχώρηση μιας παραγγελίας, να γίνονται οι απαραίτητοι έλεγχοι (μέσω ανάλογης κλήσης) στην εφαρμογή Epsilon Smart αναφορικά με το πραγματικό υπόλοιπο των επιλεγμένων ειδών. Αν για κάποιο είδος δεν επαρκεί το υπόλοιπο τότε θα μαρκαριστεί με "\*\*\*" στο καλάθι αγορών και ο χρήστης δεν θα μπορέσει να ολοκληρώσει την καταχώρηση της παραγγελίας.

Τέλος, να επισημάνουμε ότι για να είναι εφικτή η Αυτόματη Λήψη Παραγγελιών και ο Έλεγχος Υπολοίπου, απαιτείται στην συνδρομή του Epsilon Smart να έχετε ενεργοποιήσει το API [χρήστη](#page-3-1). Διαφορετικά εμφανίζεται ανάλογο ενημερωτικό μήνυμα στην προσπάθεια ενεργοποίησης των λειτουργιών.

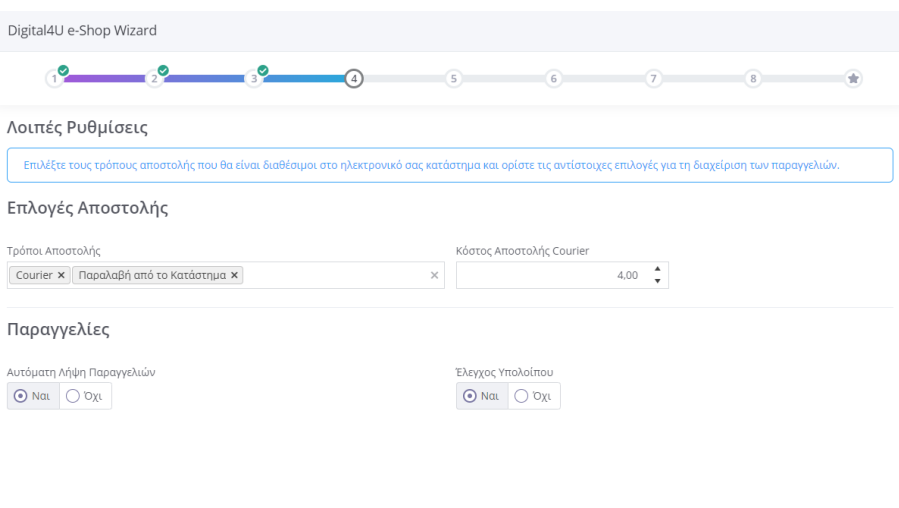

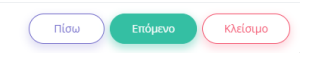

#### <span id="page-11-0"></span>**3.5.Λογότυπα και Επάνω Γραμμή Μενού**

Από τη σελίδα αυτή ξεκινάει η παραμετροποίηση του εμφάνισης του ηλεκτρονικού σας καταστήματος. Αρχικά επιλέγετε ένα λογότυπο (Σήμα Επιχείρησης) για την εταιρία σας, που θα εμφανίζεται στις σελίδες του e-Shop σας καθώς και σε όλα τα ενημερωτικά email που στέλνονται στους τελικούς πελάτες, μετά την ολοκλήρωση μίας παραγγελίας. Επίσης, επιλέγετε ένα εικονίδιο για να εμφανίζεται στην καρτέλα ενός web browser όταν ανοίγει το e-Shop σας.

Τα αρχεία που επιλέγετε για τις παραπάνω εικόνες, θα πρέπει να έχουν ονομασίες με λατινικούς χαρακτήρες χωρίς κενά, και να μην ξεπερνούν σε μέγεθος τα 300 kB. Όσον αφορά τις διαστάσεις, συνιστάται το λογότυπο να έχει διάσταση 172x50 pixels και το εικονίδιο των καρτελών 80x80 pixels.

Επίσης, στη σελίδα αυτή παραμετροποιείτε την να επάνω γραμμή μενού του e-Shop σας. Έχετε τη δυνατότητα να επιλέξετε μέχρι 5 κύριες κατηγορίες e-Shop από το Epsilon Smart για να εμφανιστούν στο μενού αυτό. Συνιστάται αυτές να είναι οι 5 πιο δημοφιλείς. Σε περίπτωση που έχετε κι άλλες κύριες κατηγορίες, τότε στο τέλος της γραμμής μενού εμφανίζεται ένα βελάκι που ενεργοποιεί ένα drop down μενού με τις παραπάνω κατηγορίες.

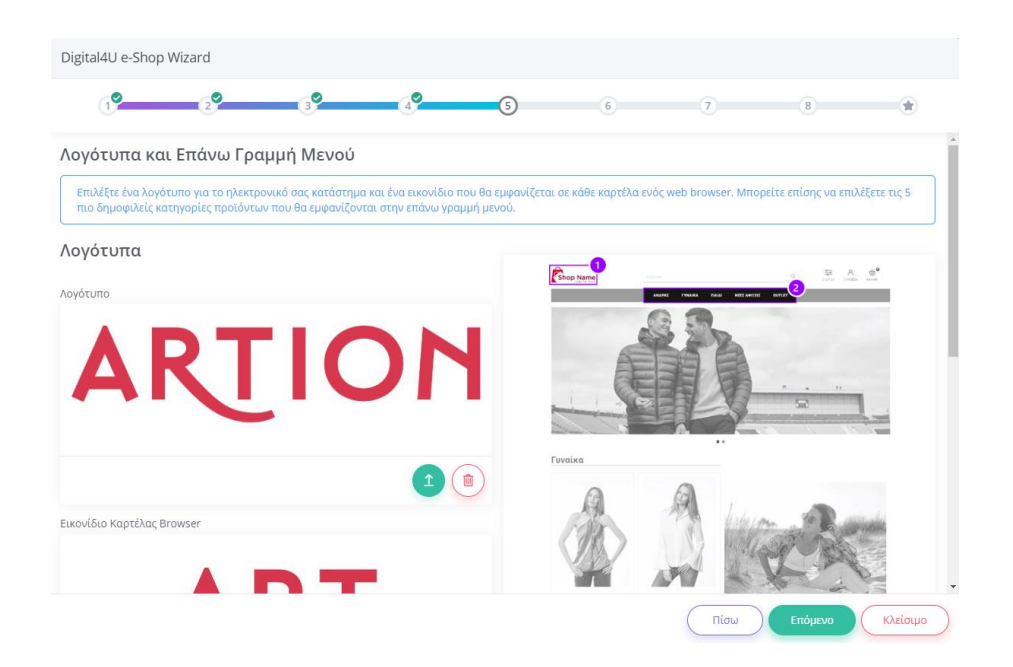

#### <span id="page-12-0"></span>**3.6.Κατηγορίες Προϊόντων Αρχικής Σελίδας**

Στην αρχική σελίδα του e-Shop σας, εμφανίζονται κάποια banners τα οποία σχετίζονται με κατηγορίες προϊόντων. Για κάθε ένα από αυτά, επιλέγετε μία εικόνα και το αντιστοιχίζετε με μία κατηγορία e-Shop στο Epsilon Smart.

Τα αρχεία που επιλέγετε για τις εικόνες, ισχύει κι εδώ ο περιορισμός να έχουν ονομασίες με λατινικούς χαρακτήρες χωρίς κενά. Όσον αφορά τις διαστάσεις, οι εικόνες στο συρόμενο banner στη θέση 3, συνιστάται να έχουν διάσταση 1350x506 pixels, ενώ στα υπόλοιπα banners που είναι πιο μικρά (θέση 4 και 5), συνιστάται να επιλέξετε εικόνες με διάσταση 630x560 pixels.

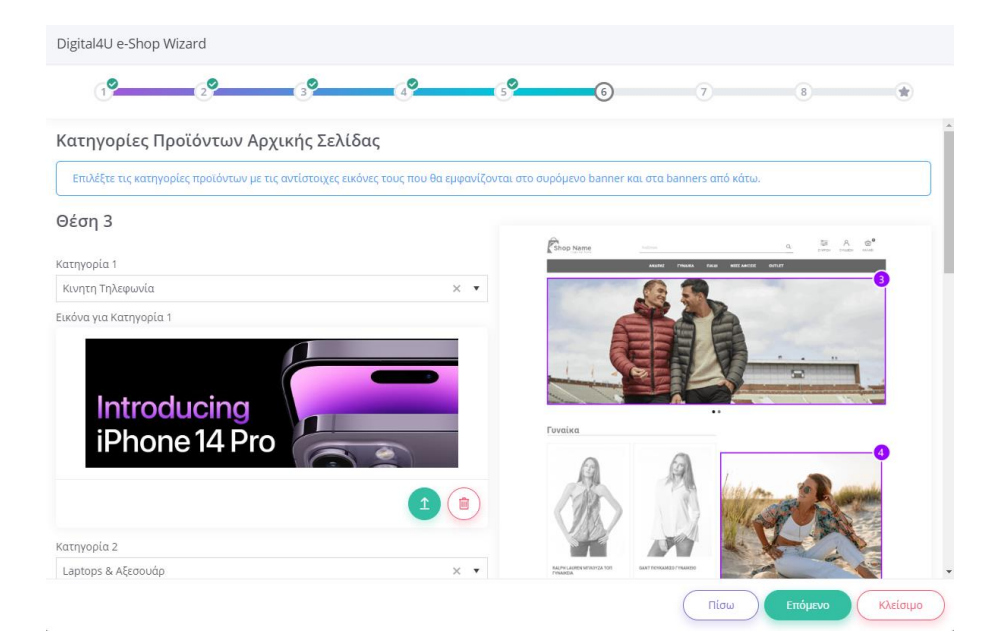

#### <span id="page-13-0"></span>**3.7.Προϊόντα Αρχικής Σελίδας**

Στην αρχική σελίδα του e-Shop σας, εμφανίζονται κάποια επιπλέον bannersτα οποία σχετίζονται με προϊόντα του ηλεκτρονικού σας καταστήματος. Στις θέσεις 6 και 7, μπορείτε να ορίσετε έναν αντίστοιχο τίτλο και να επιλέξετε 2 προϊόντα που θα εμφανιστούν με την εικόνα τους. Για παράδειγμα, θα μπορούσατε να επιλέξετε τα 2 πιο δημοφιλή προϊόντα σας και να γράψετε ως τίτλο «Δημοφιλή Προϊόντα»

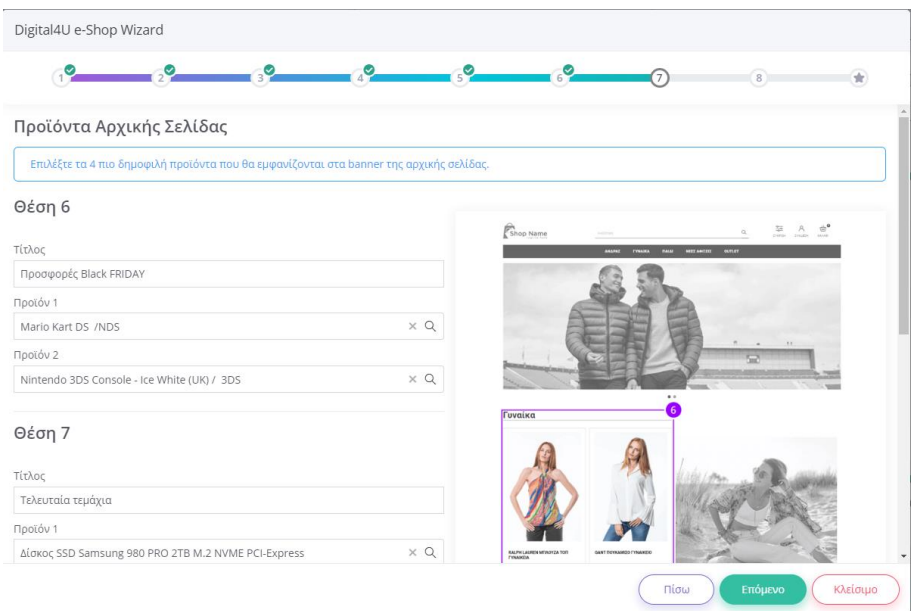

#### <span id="page-14-0"></span>**3.8.Ενημερωτικά Κείμενα e-Shop**

Στη σελίδα αυτή μπορείτε να ορίσετε τα ενημερωτικά κείμενα που θα εμφανίζονται στο ηλεκτρονικό σας κατάστημα, στις ακόλουθες σελίδες: Η Εταιρία, Τρόποι Αποστολής, Τρόποι Πληρωμής, Πολιτική Επιστροφών, Πολιτική Απορρήτου, και Όροι Χρήσης. Η εφαρμογή για τις σελίδες αυτές σας προτείνει ένα πρότυπο κείμενο π.χ. με περιεχόμενο νομικό ή πολιτικές εταιρίας, το οποίο μπορείτε να χρησιμοποιήσετε ως υπόδειγμα και να ορίσετε εκείνο που αφορά την επιχείρησή σας. Επισημαίνεται ότι υπάρχουν σημεία μέσα στα κείμενα που αφορούν στοιχεία της εταιρία σας όπως email, τηλέφωνα ή όνομα e-Shop και πρέπει να συμπληρωθούν ανάλογα με την επιχείρησή σας.

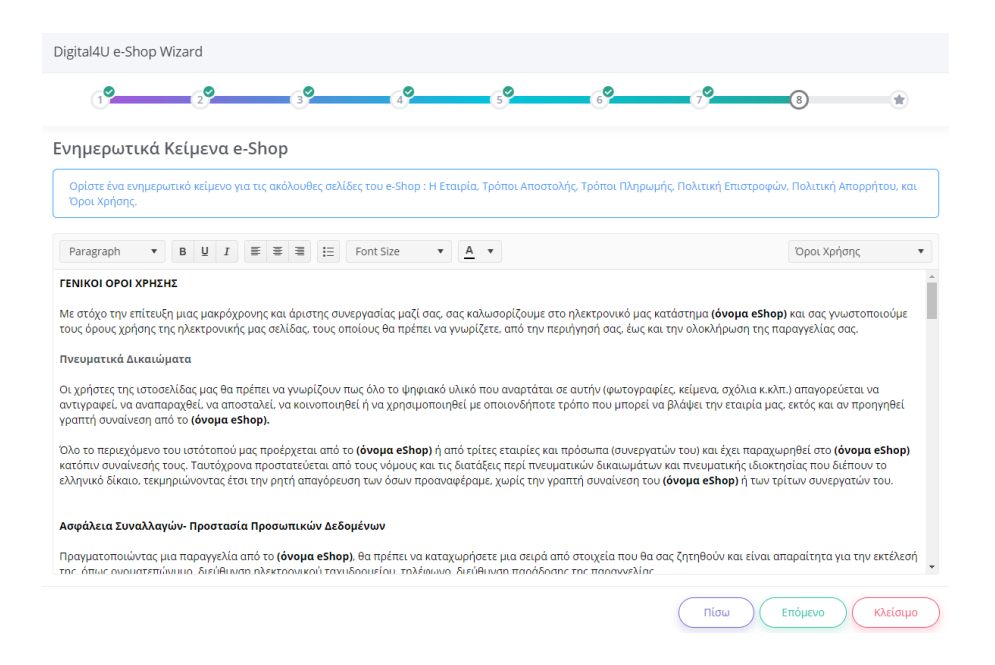

#### <span id="page-15-0"></span>**3.9.Ολοκλήρωση Wizard**

Για να ολοκληρώσετε τη διαδικασία πατήστε το κουμπί Τέλος. Αν είναι η πρώτη φορά που ολοκληρώνετε το wizard, τότε θα τρέξει και η εργασία δημιουργίας του e-Shop και απαιτεί λίγο παραπάνω χρόνο για να ολοκληρωθεί. Μόλις αυτή ολοκληρωθεί, θα εμφανιστεί το ανάλογο μήνυμα. Πρέπει να σημειώσουμε ότι στο νέο e-Shop, για να είναι εφικτή η επικοινωνία μέσω HTTPS πρωτοκόλλου, για ασφαλή περιήγηση, εγκαθίσταται ένα SSL πιστοποιητικό το οποίο με τη σειρά του απαιτεί λίγη ώρα για να τεθεί σε ισχύ. Για το λόγο αυτό εμφανίζεται ενημερωτικό μήνυμα ότι e-Shop θα είναι διαθέσιμο εντός της επόμενης ώρας.

Στη συνέχεια, αν χρειαστεί να αλλάξετε τις ρυθμίσεις σας στο e-Shop, μπορείτε να ξανατρέξετε το wizard κάνοντας τις αλλαγές που θέλετε, και στο τέλος να ενημερωθεί το ηλεκτρονικό σας κατάστημα με τις αλλαγές. Επιπλέον, αν έχετε κάνει αλλαγές που δεν θέλετε να αποθηκευτούν, σε οποιοδήποτε σελίδα του wizard, μπορείτε απλά να πατήσετε Κλείσιμο και να τις ακυρώσετε.

Σε κάθε ενημέρωση που γίνεται στο e-Shop, αποστέλλονται αυτόματα τα είδη/υπηρεσίες μαζί με τα χαρακτηριστικά τους (κατηγορίες, κατασκευαστές και εικόνες) που έχουν ενεργοποιηθεί. Την πρώτη φορά θα σταλούν όλα τα ενεργοποιημένα, ενώ στις επόμενες ενημερώσεις στέλνονται μόνο όσα έχουν τροποποιηθεί από την τελευταία ενημέρωση.

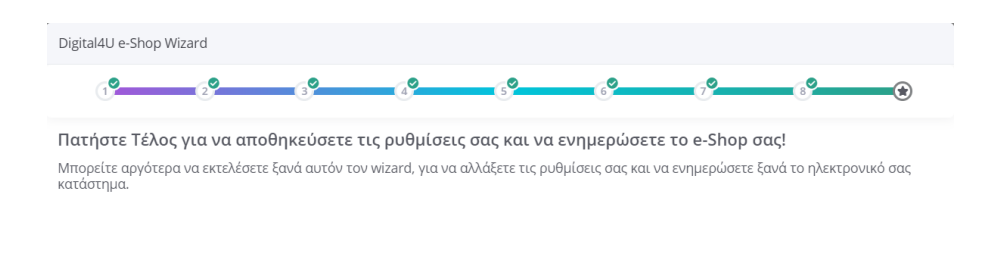

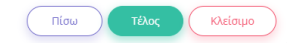

# <span id="page-16-0"></span>**4. Εργασίες Digital4U**

Αποκτώντας τη νέα λειτουργικότητα Digital4U e-Shop, στο κεντρικό μενού της εφαρμογής προστίθεται η επιλογή Εργασίες\Digital4U, στην οποία υπάρχουν 3 χρήσιμες εργασίες (Αποστολή Ειδών/Υπηρεσιών, Λήψη Παραγγελιών και Επεξεργασία Ειδών/ Υπηρεσιών). Οι 3 αυτές εργασίες περιγράφονται αναλυτικά παρακάτω, με τη σειρά που θα χρειαστεί να τις εκτελέσετε.

#### <span id="page-16-1"></span>**4.1.Επεξεργασία Ειδών/Υπηρεσιών**

Αναλόγως αν η συνδρομή Epsilon Smart έχει είδη, υπηρεσίες ή και τα δύο, τροποποιείται το λεκτικό του μενού. Πρόκειται για μία εύκολη οθόνη μαζικής επεξεργασίας των ειδών/υπηρεσιών που θέλετε να αποσταλούν στο Digital4U e-Shop.

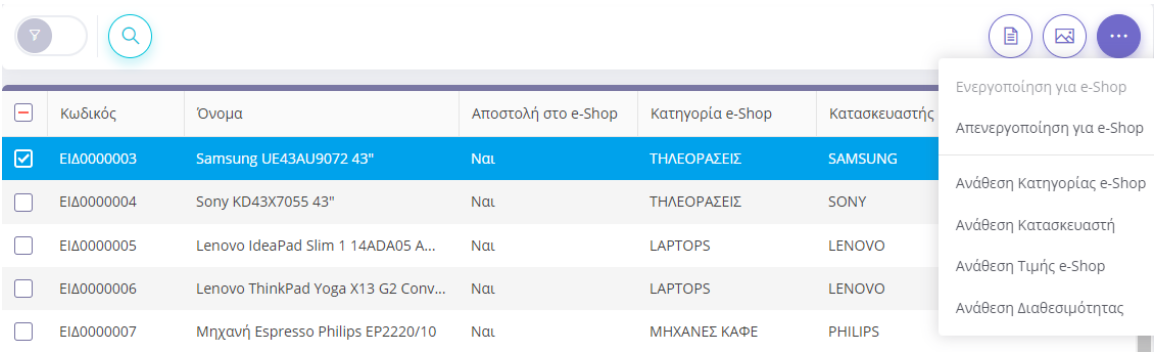

Με βάση τα φίλτρα αναζήτησης στο αριστερό μέρος, μπορείτε εύκολα να βρείτε τα είδη/υπηρεσίες που σας ενδιαφέρουν και επιλέγοντας την κατάλληλη ενέργεια να ενεργοποιήσετε ή απενεργοποιήσετε την αποστολή τους στο e-Shop. Στη λίστα εμφανίζονται όλα τα πεδία που αποστέλλονται στο e-Shop, οπότε εύκολα μπορείτε να παρατηρήσετε αν σας λείπει κάποια πληροφορία. Θα πρέπει για αυτά που επιλέξετε να στέλνονται στο e-Shop, να έχετε συμπληρώσει κατηγορία e-Shop, ώστε να είναι εύκολη η ανεύρεσή τους στο e-Shop από τον τελικό πελάτη. Επίσης, παρέχονται εύκολες ενέργειες για να αναθέσετε μαζικά στις επιλεγμένες εγγραφές κατηγορία και τιμή, και στην περίπτωση των ειδών κατασκευαστή και διαθεσιμότητα. Τέλος, έχετε εύκολη πρόσβαση στη φόρμα του κάθε είδους/υπηρεσίας για να δείτε όλα του τα χαρακτηριστικά αλλά και τις εικόνες του.

Η εργασία αυτή συνιστάται να εκτελεστεί τουλάχιστον μια φορά, ώστε εύκολα να ενεργοποιήσετε τα είδη/υπηρεσίες που θέλετε να αποστέλνονται στο e-Shop, αλλά και να συμπληρώσετε εύκολα τα απαραίτητα πεδία. Στη συνέχεια, θα χρειαστεί να εκτελέσετε ξανά αυτή την εργασία σε περιπτώσεις που θέλετε να απενεργοποιήσετε/ενεργοποιήσετε μαζικά κάποια είδη/υπηρεσίες ή να θέλετε εύκολα να αλλάξει τις τιμές τους.

#### <span id="page-17-0"></span>**4.2.Αποστολή Ειδών/Υπηρεσιών**

Η επιλογή αυτή ενεργοποιείται εφόσον έχετε δημιουργήσει το e-Shop σας και αποσκοπεί στην ενημέρωσή του με τα είδη/υπηρεσίες που έχετε επιλέξει. Η εφαρμογή συλλέγει τα είδη/υπηρεσίες που έχετε επιλέξει να αποστέλλονται στο e-Shop, και έχετε την επιλογή να τα στείλετε όλα ή μόνο τα νέα/τροποποιημένα από την τελευταία αποστολή. Επίσης, έχετε τη δυνατότητα να επιλέξετε το πεδίο του είδους/υπηρεσίας που θα ενημερώνει τον κωδικό προϊόντος στο e-Shop (κωδικός ή κωδικός σάρωσης), καθώς και να επιλέξετε ποια από τα επιπλέον χαρακτηριστικά (Κατασκευαστές, Κατηγορίες, Εικόνες) θα ενημερωθούν ταυτόχρονα. Σε περίπτωση που για κάποιο είδος/υπηρεσία αποτύχει η αποστολή του στο e-Shop, η εφαρμογή θα εμφανίσει σφάλμα και έχετε τη δυνατότητα να ορίσετε τι θέλετε να γίνει στην περίπτωση αυτή. Επιλέγοντας «Παράλειψη & Συνέχεια Διαδικασίας», η εφαρμογή θα συνεχίσει με την αποστολή των υπόλοιπων ειδών/υπηρεσιών. Στην περίπτωση που επιλέξετε «Διακοπή Διαδικασίας» η αποστολή θα σταματήσει και θα εμφανιστούν τα σφάλματα.

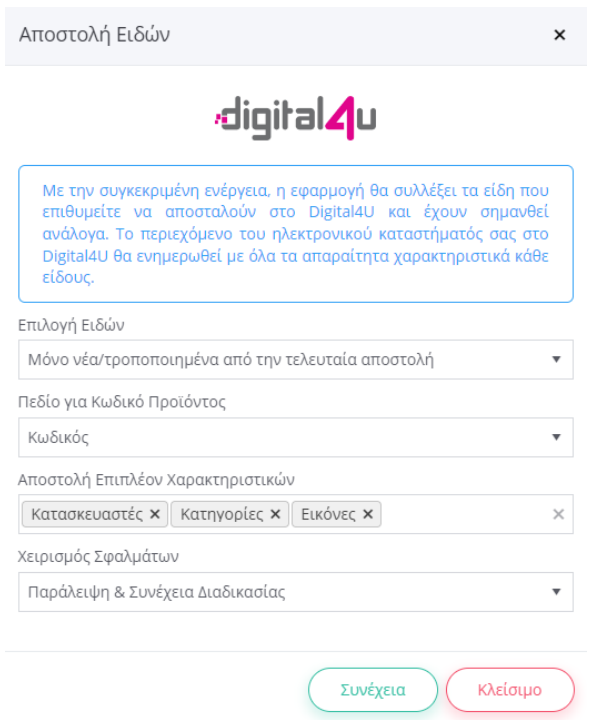

Η εργασία αυτή σίγουρα πρέπει να εκτελεστεί τουλάχιστον μία φορά, εφόσον έχετε ολοκληρώσει την επεξεργασία των ειδών/υπηρεσιών. Μόλις ολοκληρώσετε την αποστολή, θα μπορείτε να δείτε απευθείας στο e-Shop σας τα είδη/υπηρεσίες που στείλατε. Στη συνέχεια, θα χρειαστεί να την εκτελέσετε ξανά σε περιπτώσεις που αλλάζετε κάποια πεδία στα είδη/υπηρεσίες πχ. τιμή, διαθεσιμότητα, αλλαγή κάποιας εικόνας.

#### <span id="page-18-0"></span>**4.3.Λήψη Παραγγελιών**

Η επιλογή αυτή ενεργοποιείται εφόσον έχετε δημιουργήσει το e-Shop σας και αποσκοπεί στην χειροκίνητη άντληση νέων παραγγελιών. Κάθε φορά που καταχωρείται μία παραγγελία στο e-Shop σας, αυτή στέλνεται απευθείας στην υπηρεσία Digital4U Connectivity της Epsilon Net. Στη συνέχεια, αν στις Παραμέτρους Σύνδεσης Digital4U στο Epsilon Smart, έχετε ενεργοποιήσει την επιλογή Αυτόματη Λήψη Παραγγελιών, αυτόματα η παραγγελία θα σταλεί από την υπηρεσία Digital4U Connectivity στο Epsilon Smart.

Αν όμως δεν έχει ενεργοποιηθεί η παραπάνω επιλογή, ο μόνος τρόπος για να εισαχθεί η παραγγελία στο Epsilon Smart είναι χειροκίνητα μέσω της εργασίας Λήψη Παραγγελιών.

Η συγκεκριμένη εργασία λοιπόν αναζητεί στην υπηρεσία Digital4U Connectivity αν υπάρχουν νέες παραγγελίες και τις εισάγει στο Epsilon Smart.

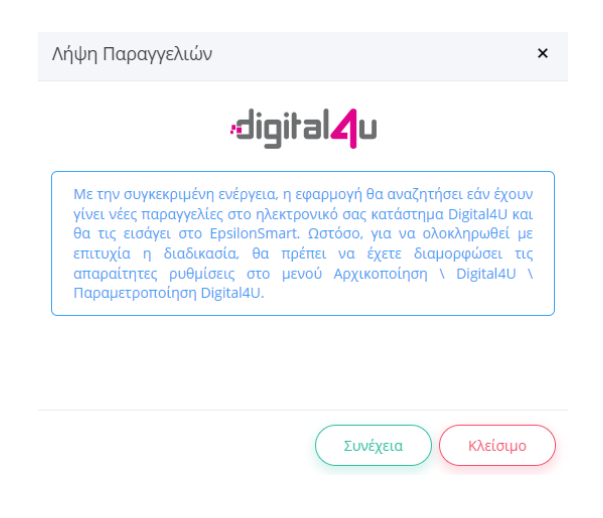

Μόλις ολοκληρωθεί η λήψη παραγγελιών, ο χρήστης θα μπορεί να μεταβεί στο μενού Κινήσεις\Παραγγελίες και να τις δει στη λίστα. Κάθε παραγγελία που προέρχεται από το e-Shop σας έχει Προέλευση Digital4U και ενημερώνεται το πεδίο Κωδικός Αναφοράς με ένα πρόθεμα "D4U-" και τον κωδικό παραγγελίας του e-Shop πχ. D4U-9. Επίσης στη λίστα παραγγελιών θα βρείτε διαθέσιμη και τη στήλη Κατάσταση Digital4U, που αφορά την κατάσταση της παραγγελίας στο e-Shop.

Σε περίπτωση που έχετε ενεργοποιήσει την Αυτόματη Λήψη Παραγγελιών στις Παραμέτρους Σύνδεσης Digital4U στο Epsilon Smart, δεν χρειάζεται να εκτελείτε αυτή την εργασία. Οι παραγγελίες θα εισάγονται αυτόματα στο Epsilon Smart. Επιπλέον , αν τη στιγμή της ενημέρωσης είστε συνδεδεμένος στην εφαρμογή, θα σας εμφανιστεί notification balloon πάνω δεξιά που θα σας ενημερώνει ανάλογα. Παρόλο αυτά, αν για κάποιο λόγο δεν λάβετε αυτόματα μια παραγγελία, μπορείτε και πάλι να τρέξετε την εργασία Λήψη Παραγγελιών.

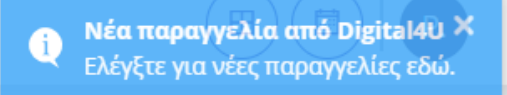

Τέλος για λόγους ελέγχου, μπορείτε πάντα να συνδεθείτε στη συνδρομή σας Digital4U Connectivity. Στην κεντρική οθόνη είναι διαθέσιμα κάποια στατιστικά στοιχεία για τις παραγγελίες που έχετε λάβει, ανάλογα με την περίοδο που επιθυμείτε (μήνα/έτος).

Επίσης, στην ενότητα παραγγελίες μπορείτε να δείτε συνοπτικά τη λίστα με τις παραγγελίες που έχουν αποσταλεί από το e-Shop. Στο σημείο αυτό μπορείτε να ορίσετε φίλτρα για στοχευμένη αναζήτηση, καθώς και να εκτελέσετε διάφορες ενέργειες από την αντίστοιχη επιλογή.

# <span id="page-20-0"></span>**5. Διαχείριση παραγγελιών Digital4U**

Για κάθε παραγγελία που προέρχεται από το Digital4U e-Shop, αποθηκεύονται στο Epsilon Smart έξτρα πληροφορίες που αφορούν το e-Shop, οι οποίες στη συνέχεια καθορίζουν και την εξέλιξη της ίδιας της παραγγελίας. Στο σημείο αυτό θα εξετάσουμε αναλυτικά τις πληροφορίες που έχει μία παραγγελία από Digital4U e-Shop, καθώς και τις ενέργειες που μπορεί να εκτελέσει ο χρήστης ώστε να ολοκληρωθεί η παραγγελία και να γίνει εφικτή η αποστολή της στον τελικό πελάτη.

#### <span id="page-20-1"></span>**5.1.Φόρμα Παραγγελίας**

Αν μία παραγγελία έχει προέλευση Digital4U, τότε εμφανίζεται ένα tab Στοιχεία Digital4U που περιέχει όλες τις έξτρα πληροφορίες που αφορούν την παραγγελία.

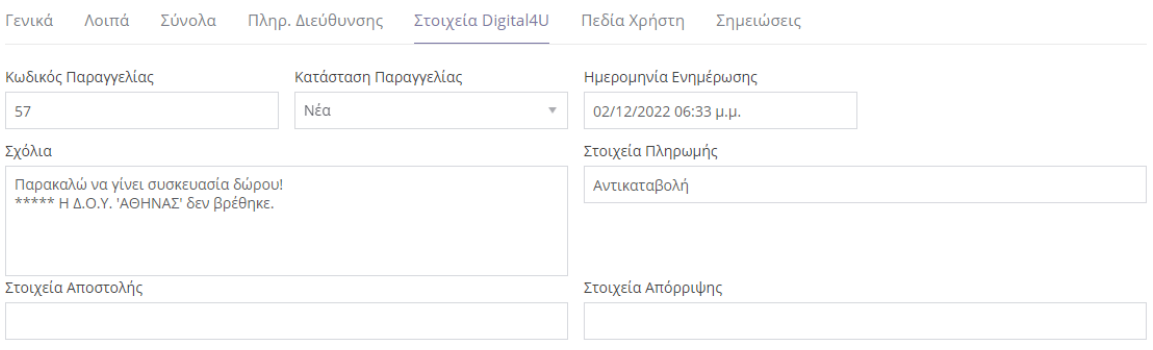

Με την καταχώρηση κάθε νέας παραγγελίας ενημερώνονται τα πεδία: Κωδικός & Κατάσταση Παραγγελίας, η Ημερομηνία Ενημέρωσης, τα Σχόλια και τα Στοιχεία Πληρωμής. Συγκεκριμένα, στο πεδίο Σχόλια έρχονται τα σχόλια που έγραψε ο τελικός πελάτης στην παραγγελία. Σε περιπτώσεις που προκύψουν προειδοποιητικά μηνύματα κατά την εισαγωγή της παραγγελίας στο Epsilon Smart, θα προστεθούν και αυτά με την ένδειξη "\*\*\*\*\*" στο τέλος. Για παράδειγμα, στην παραπάνω εικόνα, ο τελικός πελάτης ζήτησε στην παραγγελία να κοπεί τιμολόγιο, και η Δ.Ο.Υ. που συμπλήρωσε δεν βρέθηκε στο σύστημα. Ο πελάτης του τιμολογίου, δημιουργήθηκε κανονικά, απλά δεν ενημερώθηκε το πεδίο Δ.Ο.Υ.. Πρέπει λοιπόν ο τελικός χρήστης να πάει εκ των υστέρων στη φόρμα του συγκεκριμένου πελάτη και να συμπληρώσει τη σωστή τιμή στο πεδίο Δ.Ο.Υ.. Στο πεδίο Στοιχεία Πληρωμής εμφανίζεται ο τρόπος πληρωμής που επέλεξε ο τελικός πελάτης κατά την καταχώρηση της παραγγελίας στο e-Shop. Σε περίπτωση που η πληρωμή έγινε μέσω κάρτας, θα αναγράφεται και το αναγνωριστικό της συναλλαγής. Να σημειώσουμε ότι όλες οι παραγγελίες που προέρχονται από το e-Shop, καταχωρούνται στο Epsilon Smart με Τρόπο Πληρωμής "Μέσω e-Shop".

Στη συνέχεια εμφανίζεται ένα κουμπί ενεργειών που αφορούν την παραγγελία, οι οποίες ενεργοποιούνται αναλόγως τη συνδρομή Epsilon Smart που έχετε και την κατάσταση της παραγγελίας. Οι ενέργειες αυτές περιγράφονται αναλυτικά παρακάτω.

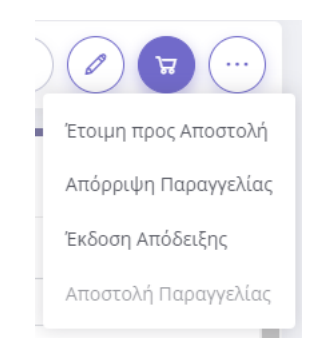

#### <span id="page-21-0"></span>**5.2.Έτοιμη προς Αποστολή**

Εφόσον η συνδρομή Epsilon Smart περιλαμβάνει Είδη και η κατάσταση της παραγγελίας είναι Νέα, ο χρήστης μπορεί να εκτελέσει την ενέργεια Έτοιμη προς Αποστολή, ώστε να ενημερώσει το e-Shop ότι η παραγγελία ετοιμάστηκε και να αλλάξει η κατάστασή της. Στο τέλος, θα σταλεί e-mail από το e-Shop στον τελικό πελάτη για να τον ενημερώσει για την κατάσταση της παραγγελίας του. Στην πραγματικότητα η ενέργεια αυτή δεν είναι απαραίτητη να εκτελεστεί, παρά μόνο αν θέλετε να λάβει ο πελάτης σας μία ενημέρωση.

#### <span id="page-21-1"></span>**5.3.Απόρριψη Παραγγελίας**

Όταν η κατάσταση της παραγγελίας είναι Νέα, ο χρήστης μπορεί για οποιοδήποτε λόγο να απορρίψει τελικά την παραγγελία. Επιλέγοντας την ενέργεια Απόρριψη εμφανίζεται η παρακάτω οθόνη, στην οποία πρέπει να συμπληρώσετε τα στοιχεία απόρριψης, δηλαδή το λόγο για τον οποίο απορρίπτετε την παραγγελία.

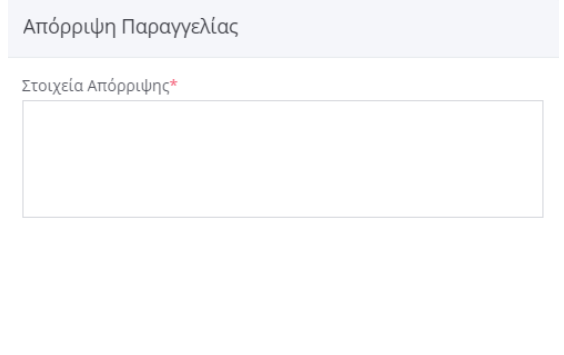

OK

Ακύρωση

Πατώντας ΟΚ, αλλάζει η κατάσταση της παραγγελίας σε "Έχει Απορριφθεί" και αποθηκεύονται και τα στοιχεία απόρριψης. Ταυτόχρονα, ενημερώνεται και το e-Shop για την αλλαγή κατάστασης και στέλνεται ενημερωτικό e-mail στον τελικό πελάτη, αναγράφοντας και τα στοιχεία απόρριψης που συμπληρώσατε.

#### <span id="page-22-0"></span>**5.4.Έκδοση Απόδειξης**

Όταν η κατάσταση της παραγγελίας είναι Νέα ή Έτοιμη προς Αποστολή, ο χρήστης μπορεί να εκδώσει το σχετικό παραστατικό. Εκτελώντας την αντίστοιχη ενέργεια Έκδοση Απόδειξης εμφανίζεται η παρακάτω οθόνη.

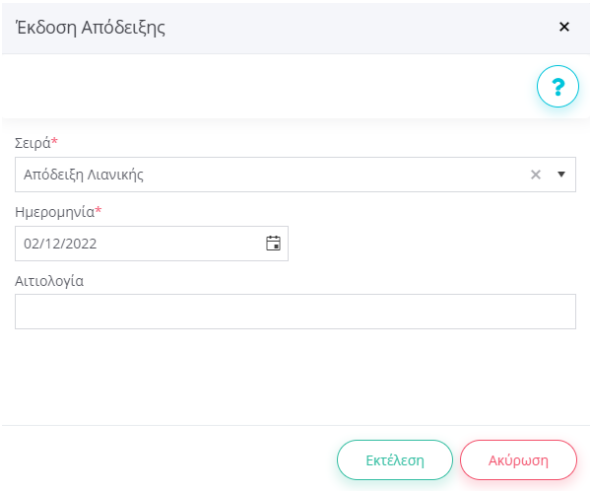

Επιλέγοντας τη σειρά παραστατικού που θέλει και πατώντας Εκτέλεση, ουσιαστικά η παραγγελία θα μετασχηματιστεί σε παραστατικό πώλησης (Απόδειξη Λιανικής ή Τιμολόγιο). Στη συνέχεια, θα μπορεί να βρει το παραγόμενο παραστατικό μέσα από την παραγγελία, από την επιλογή Σχετικά Παραστατικά.

#### <span id="page-22-1"></span>**5.5.Αποστολή Παραγγελίας**

Εφόσον η συνδρομή Epsilon Smart περιλαμβάνει Είδη και έχει εκδοθεί το παραστατικό της παραγγελίας, ο χρήστης έχει τη δυνατότητα να εκτελέσει την ενέργεια Αποστολή Παραγγελίας. Επιλέγοντας την ενέργεια Αποστολή Παραγγελίας εμφανίζεται η παρακάτω οθόνη, στην οποία πρέπει να συμπληρώσετε τα στοιχεία αποστολής. Μπορείτε να συμπληρώσετε την εταιρία courier που θα στείλει την παραγγελία και τον κωδικό αποστολής.

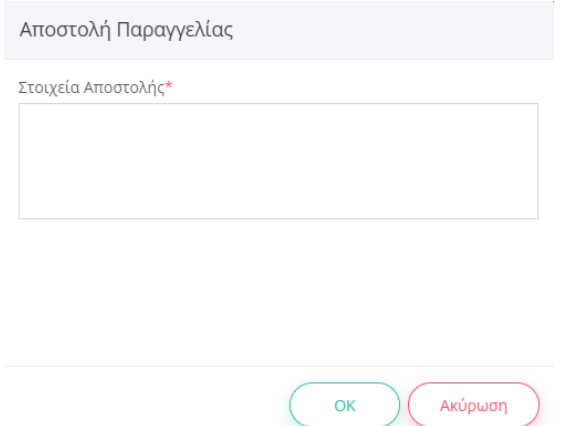

Πατώντας ΟΚ, αλλάζει η κατάσταση της παραγγελίας σε "Απεστάλη" και αποθηκεύονται και τα στοιχεία αποστολής. Ταυτόχρονα, ενημερώνεται και το e-Shop για την αλλαγή κατάστασης και στέλνεται ενημερωτικό e-mail στον τελικό πελάτη, αναγράφοντας και τα στοιχεία αποστολής που συμπληρώσατε.

# <span id="page-24-0"></span>**6. Σχετικές Αναφορές**

Στο μενού Εκτυπώσεις\Γενικές παρέχεται σχετική αναφορά Παραγγελίες Digital4U. Μέσω της συγκεκριμένης εκτύπωσης, ο χρήστης μπορεί εύκολα να αναζητήσει παραγγελίες με βάση την ημερομηνία, τον κωδικό παραγγελίας στο Digital4U e-Shop και την κατάσταση της παραγγελίας.

Μέσω της συγκεκριμένης αναφοράς, λαμβάνει μία συνοπτική εικόνα με τις πληροφορίες για κάθε παραγγελία, που τον βοηθάει να καθορίσει τις επόμενες ενέργειες που πρέπει να εκτελέσει, αλλά να έχει και μία συνοπτική εικόνα για τις πωλήσεις του μέσω του e-Shop.